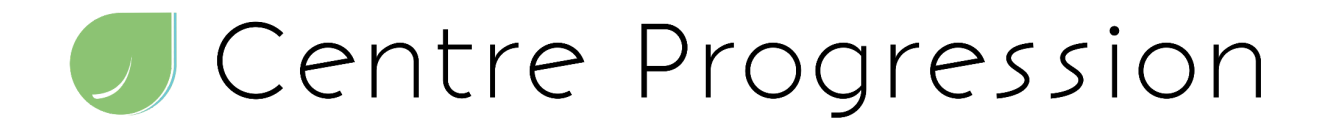

## Guide d'inscription pour Thérapeutes

Message important :

Nous tenons à vous informer que nous collaborons avec Jane Apps, une entreprise basée à Vancouver au Canada, pour finaliser les traductions de l'application, ainsi que du système et des communications associées.

Nous vous prions de nous excuser pour la présence temporaire de textes bilingues.

1. Accéder à la page Carrière sur le site du Centre Progression en cliquant sur le lien suivant : Carrières au Centre [Progression](https://centreprogression.com/pages/carrieres).

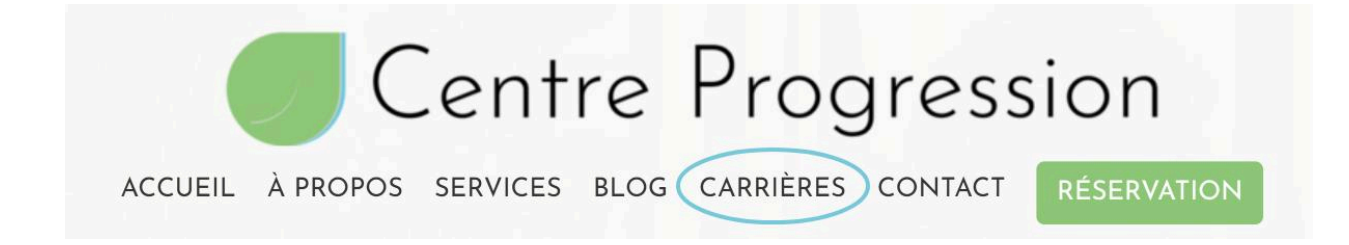

Note : Vous pouvez également accéder directement aux formulaires : Formulaire [d'inscription](https://docs.google.com/forms/d/e/1FAIpQLSd6cMd_Q_vj6CKVh0DP8buqbL8cUKTAEbqSHsoID-XdiYF5qw/viewform) Donnez vos [disponibilités.](https://docs.google.com/forms/d/e/1FAIpQLSe9VlnwZcKcVVnaEiTaCcVvphKNGxjNrKxL1USMHR7R1aP1zg/viewform)

2. Ouvrir le formulaire d'inscription pour thérapeute en ligne [:](https://chat.openai.com/c/9f9e957e-acaf-4848-ae2a-a75c182976d7#)

Formulaire [d'inscription](https://docs.google.com/forms/d/e/1FAIpQLSd6cMd_Q_vj6CKVh0DP8buqbL8cUKTAEbqSHsoID-XdiYF5qw/viewform)

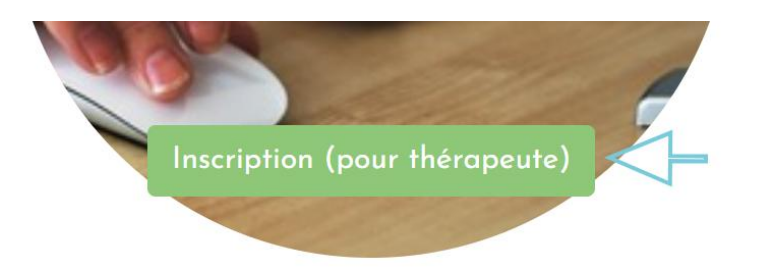

Remplir toutes les informations demandées. Les champs marqués d'un astérisque (\*) sont obligatoires.

- Astuce : Pour les questions avec les réponses "CP" ou "NON", choisissez ces options si vous n'êtes pas sûr de la réponse à fournir.

3. Accéder au formulaire pour donner vos disponibilités [:](https://chat.openai.com/c/9f9e957e-acaf-4848-ae2a-a75c182976d7#)

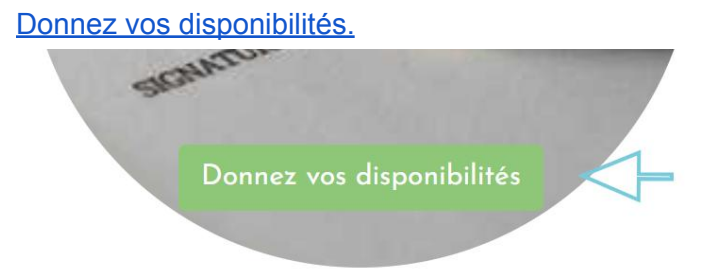

Remplissez le formulaire en suivant la même méthode que précédemment.

● Surveillez votre courriel pour une invitation à créer un compte, provenant de Jane Apps ou du Centre Progression, qui devrait arriver dans les 24 à 48 heures.

4. Chercher un courriel provenant de Jane apps ou Centre Progression Possiblement :(@janeapp.com / @centreprogression.com )

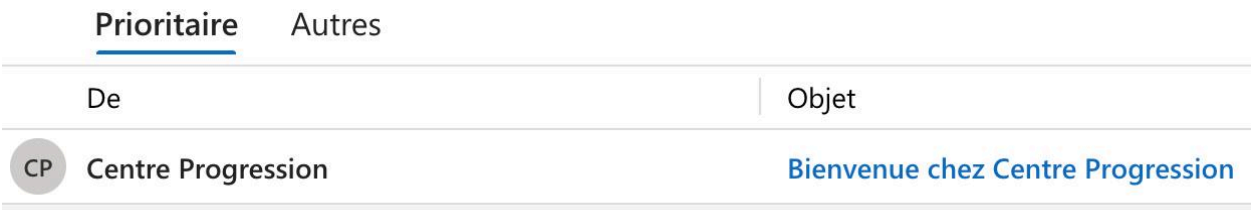

Trouvez ce carré vert dans le courriel. Cliquez sur le lien pour configurer votre compte.

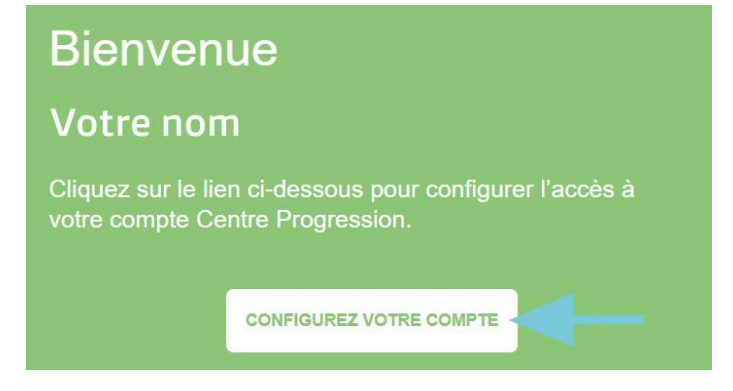

## 5. Création du compte :

Suivez les instructions traditionnelles d'inscription pour créer votre compte et choisir un mot de passe.

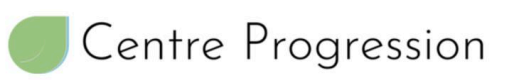

Welcome . . . , please create a username and password to use for your account.

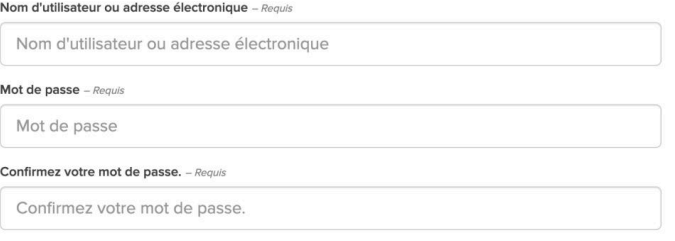

## 6. Configuration du compte

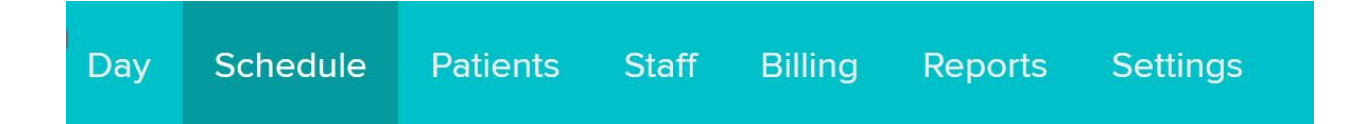

Configurez votre horaire en tenant compte des différents locaux. Vous pouvez indiquer votre disponibilité dans plusieurs bureaux, et l'application veillera à éviter les conflits de rendez-vous.

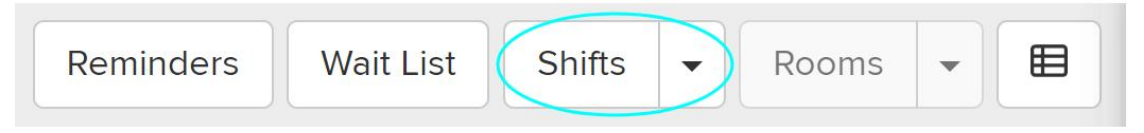

● Note : Si vous avez besoin d'utiliser différents bureaux pour différents types de services, demandez assistance à notre équipe.

Finalement : Vérifiez si vous apparaissez déjà sur la page des services en cliquant sur : Services au Centre [Progression](https://centreprogression.com/pages/services).

Contactez notre équipe pour assistance :

[admin@centreprogression.com](mailto:admin@centreprogression.com)